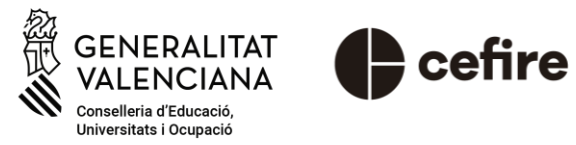

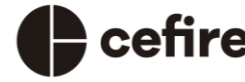

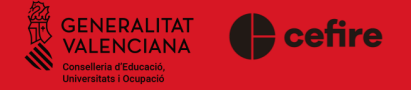

- 1. Seleccioneu la formació en la que vos heu inscrit.
- 2. Cliqueu en el botó "ACCÉS SESSIÓ...".
- 3. Completeu el formulari que apareixerà en pantalla.
- 4. Envieu el formulari.
- 5. Es genera un missatge automàtic amb els enllaços TEAMS d'accés a la formació. Cliqueu sobre l'enllaç de la vostra etapa educativa.
- 6. Accediu a la sessió.

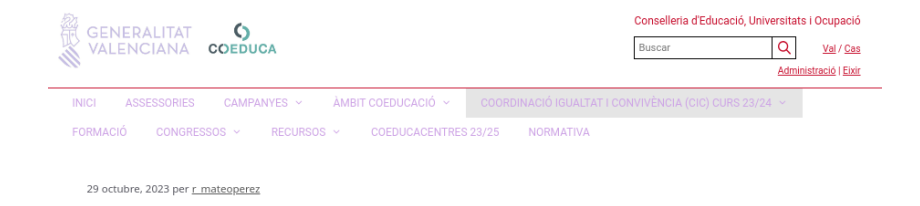

### **INDICACIONS ACCÉS A LES FORMACIONS :**

1. Seleccioneu la formació en la que vos heu escrit. 2. Cliqueu en el botó "ACCÉS SESSIÓ...".

- 3. Completeu el formulari que apareixerà en pantalla.
- 4. Envieu el formulari. Es genera un missatge automàtic amb els enllaços TEAMS d'accés.

5. Cliqueu sobre l'enllaç de la vostra etapa educativa.

### **FORMACIONS EN REALITZACIÓ:**

1. "COEDUCA. Formació per a la coordinació de la igualtat i la convivència en escoles infantils de primer cicle. CIC"

2. "COEDUCA. Formació per a la coordinació de la convivència. CIC"

ACCÉS SESSIÓ 17/04/24

ACCÉS SESSIÓ 17/04/24

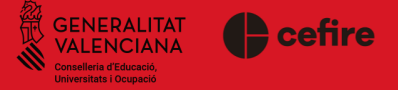

- 1. Seleccioneu la formació en la que vos heu inscrit.
- 2. Cliqueu en el botó "ACCÉS SESSIÓ...".
- 3. Completeu el formulari que apareixerà en pantalla.
- 4. Envieu el formulari. Es genera un missatge automàtic amb els enllaços TEAMS d'accés a la formació.
- 5. Cliqueu sobre l'enllaç de la vostra etapa educativa.
- 6. Accediu a la sessió.

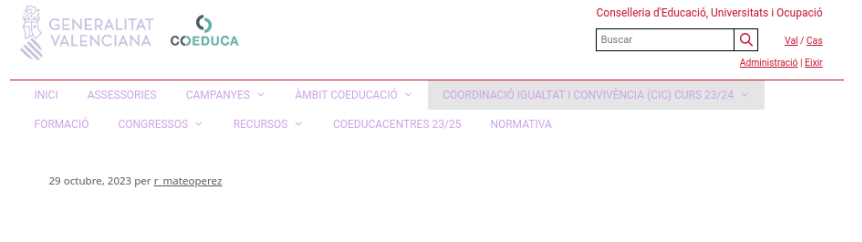

### **INDICACIONS ACCÉS A LES FORMACIONS :**

1. Seleccioneu la formació en la que vos heu escrit. 2. Cliqueu en el botó "ACCÉS SESSIÓ...". 3. Completeu el formulari que apareixerà en pantalla. 4. Envieu el formulari. Es genera un missatge automàtic amb els enllaços TEAMS d'accés. 5. Cliqueu sobre l'enllaç de la vostra etapa educativa.

#### **FORMACIONS EN REALITZACIÓ:**

1. "COEDUCA. Formació per a la coordinació de la igualtat i la convivència en escoles infantils de primer cicle. CIC"

ACCÉS SESSIÓ 17/04/24

2. "COEDUCA. Formació per a la coordinació de la convivència. CIC"

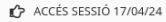

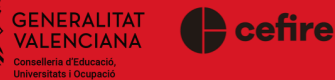

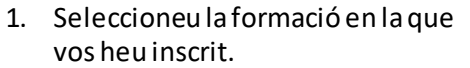

- 2. Cliqueu en el botó "ACCÉS SESSIÓ...".
- 3. Completeu el formulari que apareixerà en pantalla.
- 4. Envieu el formulari.
- 5. Es genera un missatge automàtic amb els enllaços TEAMS d'accés a la formació. Cliqueu sobre l'enllaç de la vostra etapa educativa.
- 6. Accediu a la sessió.

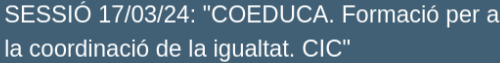

#### Completa aquest formulari

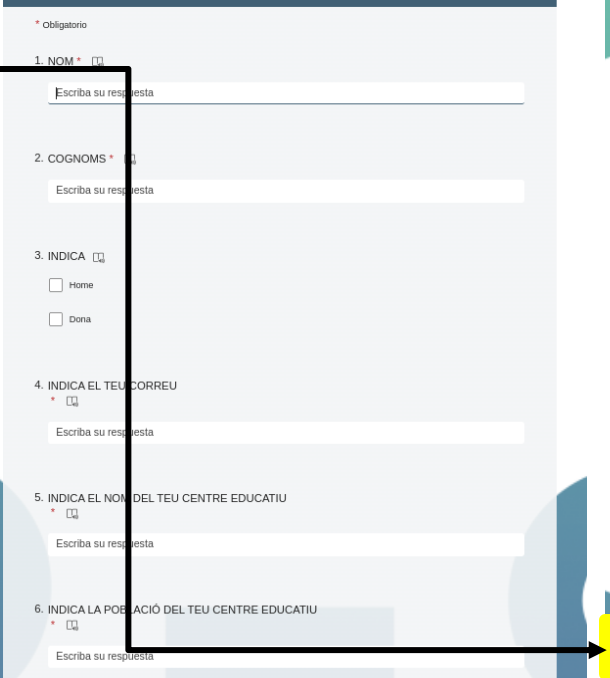

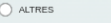

 $\overline{a}$ .

#### 8. INDICA EL CEFIRE EN EL QUE T'HAS INSCRIT EN AQUESTA FORMACIÓ \* [1]

C CEFIRE ESPECÍFIC D'EDUCACIÓ INFANTIL

C CEFIRE VINAROS

C CEFIRE CASTELLO

C CEFIRE SAGUNT

C CEFIRE LA NUCIA

C CEFIRE VALÈNCIA

C CEFIRE GANDIA

C CEFIRE XÀTIVA

C CEFIRE TORRENT

C CEFIRE ALCOI  $\bigcirc$  CEFIRE ELDA

C CEFIRE ALACANT

 $\bigcirc$  CEFIRE ELX

C CEFIRE ORIOLA

9. OBSERVACIONS ILL

Escriba su respuesta

Enviar

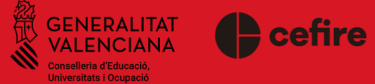

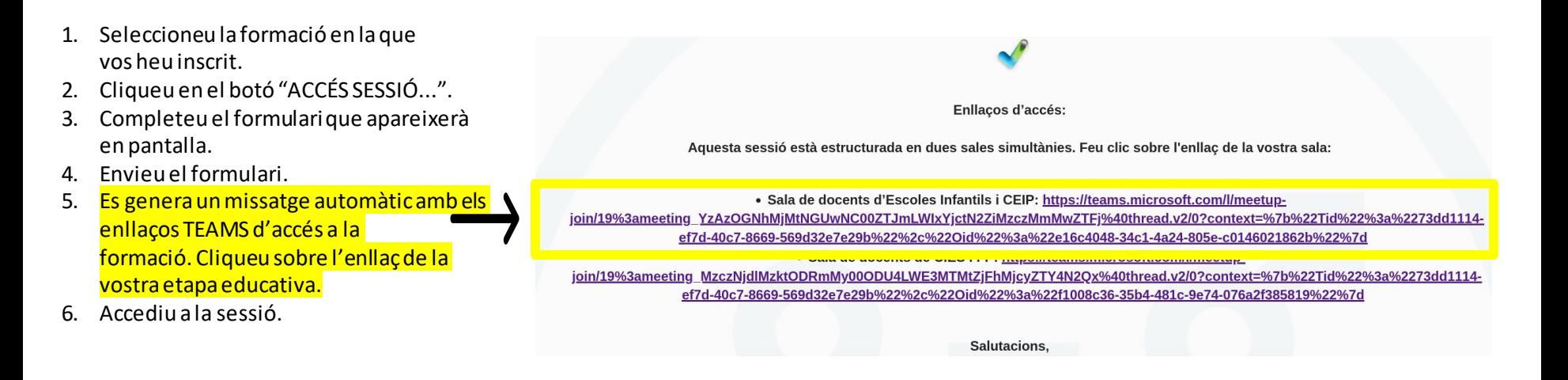

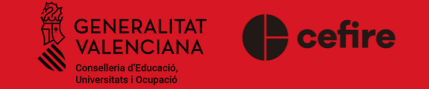

- 1. Seleccioneu la formació en la que vos heu inscrit.
- 2. Cliqueu en el botó "ACCÉS SESSIÓ...".
- 3. Completeu el formulari que apareixerà en pantalla.
- 4. Envieu el formulari.
- 5. Es genera un missatge automàtic amb els enllaços TEAMS d'accés a la formació. Cliqueu sobre l'enllaç de la vostra etapa educativa.
- 6. Accediu a la sessió.

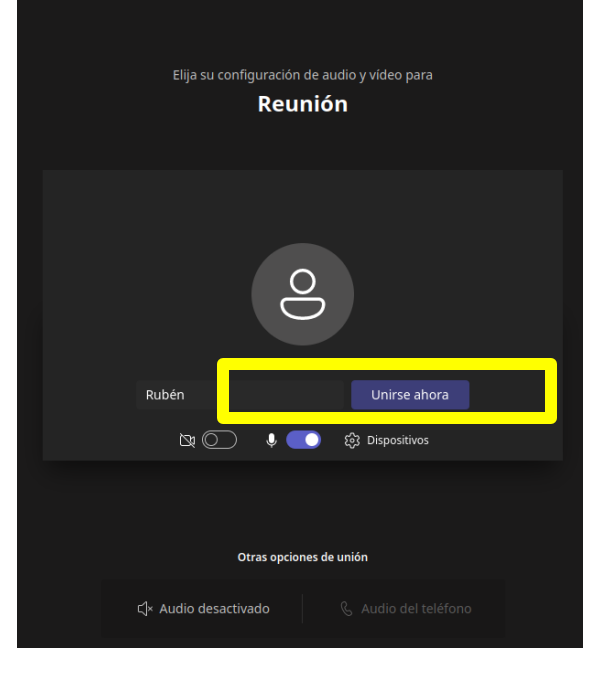